# 「ワークフロー」とは

## ワークフローとは、社内で行われる稟議精算や業務をそれぞれ一連の流れと してまとめ、見える化することでスムーズな処理に役立てるための機能です。

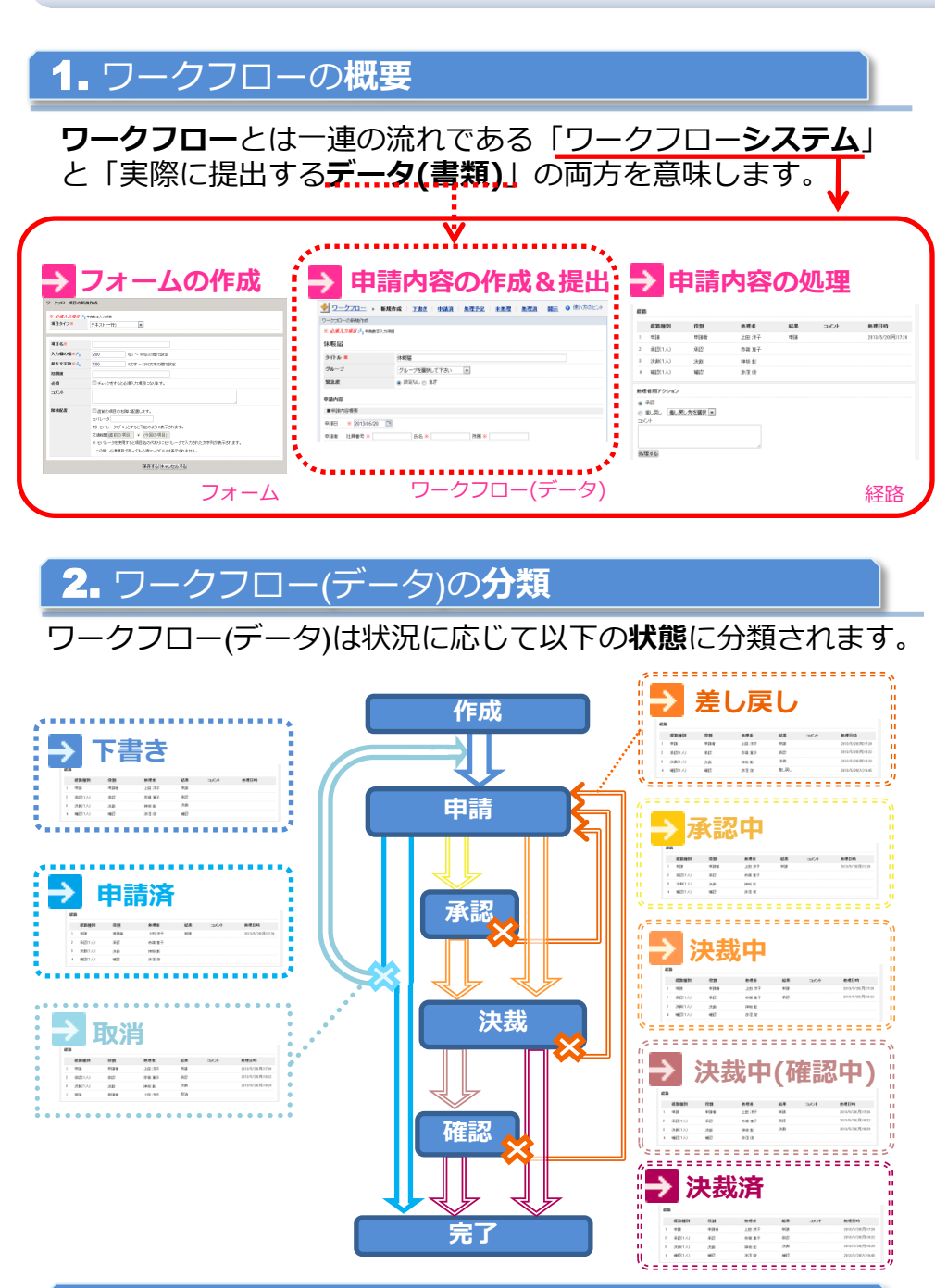

### 3. ワークフローの作成権限

ワークフローの作成権限はカ**テゴリ**の申**請可能**で設定できます。

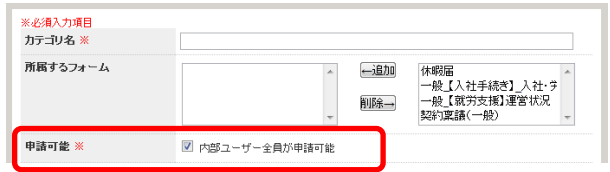

### $\blacktriangledown$  Check

フォームとは、申請時に入力 する項目や、申請後の承認順 (経路)など、処理全体の枠組 みを定義するものです。

...............

#### **V** Check

ワークフロー(データ)とは、 フォームを利用して作成し提 出するもので、稟議書や休暇 届などの書類にあたります。

 $\sqrt{\text{Check}}$ 経路とは提出されたワークフ

ロー(データ)を承認/決裁/確 認する処理の流れのことです。

### **V** Check

詳細は以下の通りです。

●下書き ワークフローを下書き保存した状態

●申請済 ワークフローを申請した状態

●取消 申請者が申請を一旦取りやめた(ワ ークフローを取り戻した)状態

●差し戻し 経路者が申請者や以前の経路に申請 を差し戻した状態

● 承認中 ※承認経路がある場合 承認経路が完了していない状態

●決裁中 承認が(あれば)完了しており、かつ 決裁経路が完了していない状態

●決裁中(確認中) ※確認経路がある場合 承認(あれば)/決裁が完了しており、 かつ決裁経路が完了していない状態

----------------

●決裁済 全ての経路が完了した状態

### Check

カテゴリを設定することでその フォームを使用したワークフロー の申請をカテゴリで申請可能に指 定された人に制限できます。

→ 基本内容はこちら 1.フォームの作成手順-1 └2.概要の設定

## 1.フォーム作成手順-1【管理者】

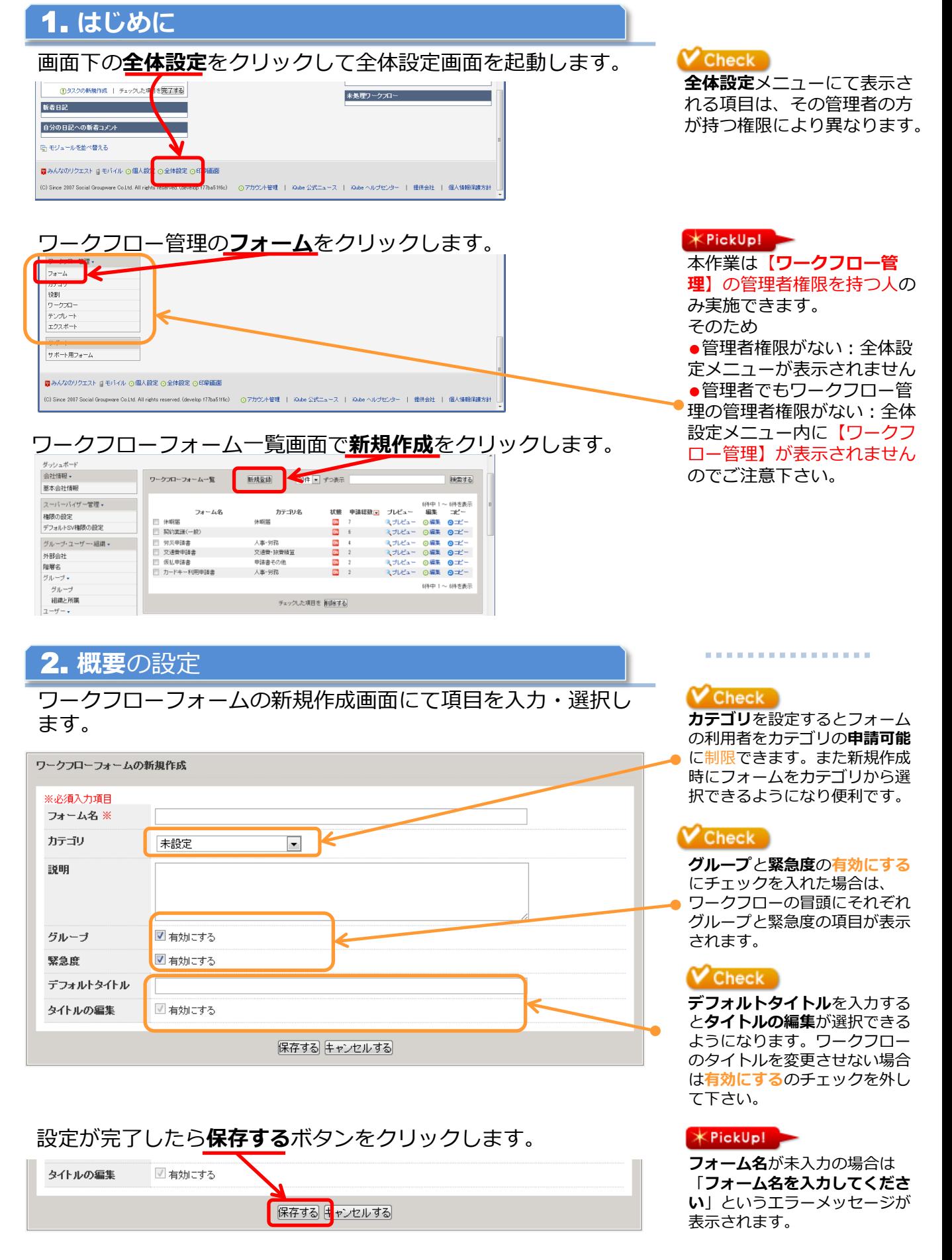

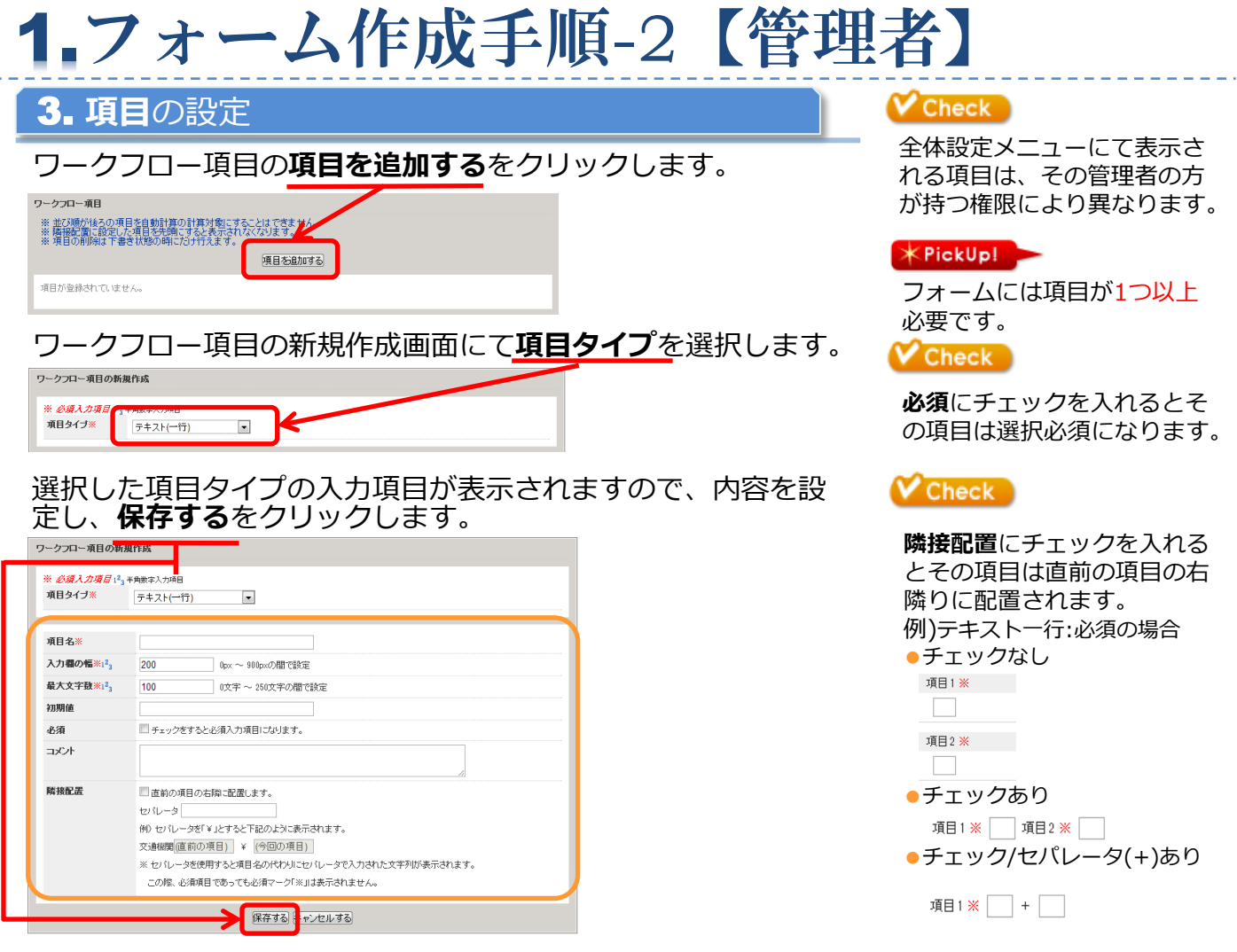

### 必要なワークフロー項目分、本手順を繰り返します。

### 項目の数値を選択すると経路スキップ設定画面が表示されます。

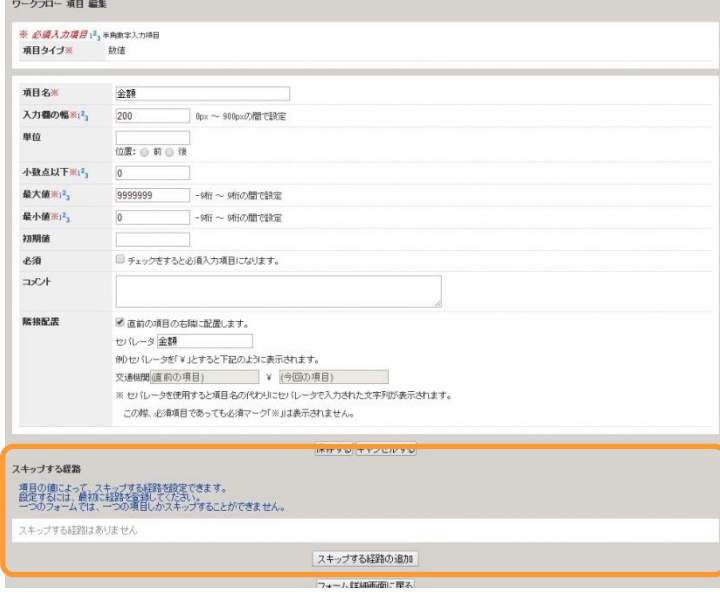

### Check

自動経路スキップを設定する ことで、申請時に入力された 入力値が条件を満たす場合経 路を自動で飛ばすことができ ます。

こちらの機能の詳細は以下の ページからご覧いただけます。

http://help.iqube.net/news /archives/2022

## 1.フォーム作成手順-2【管理者】

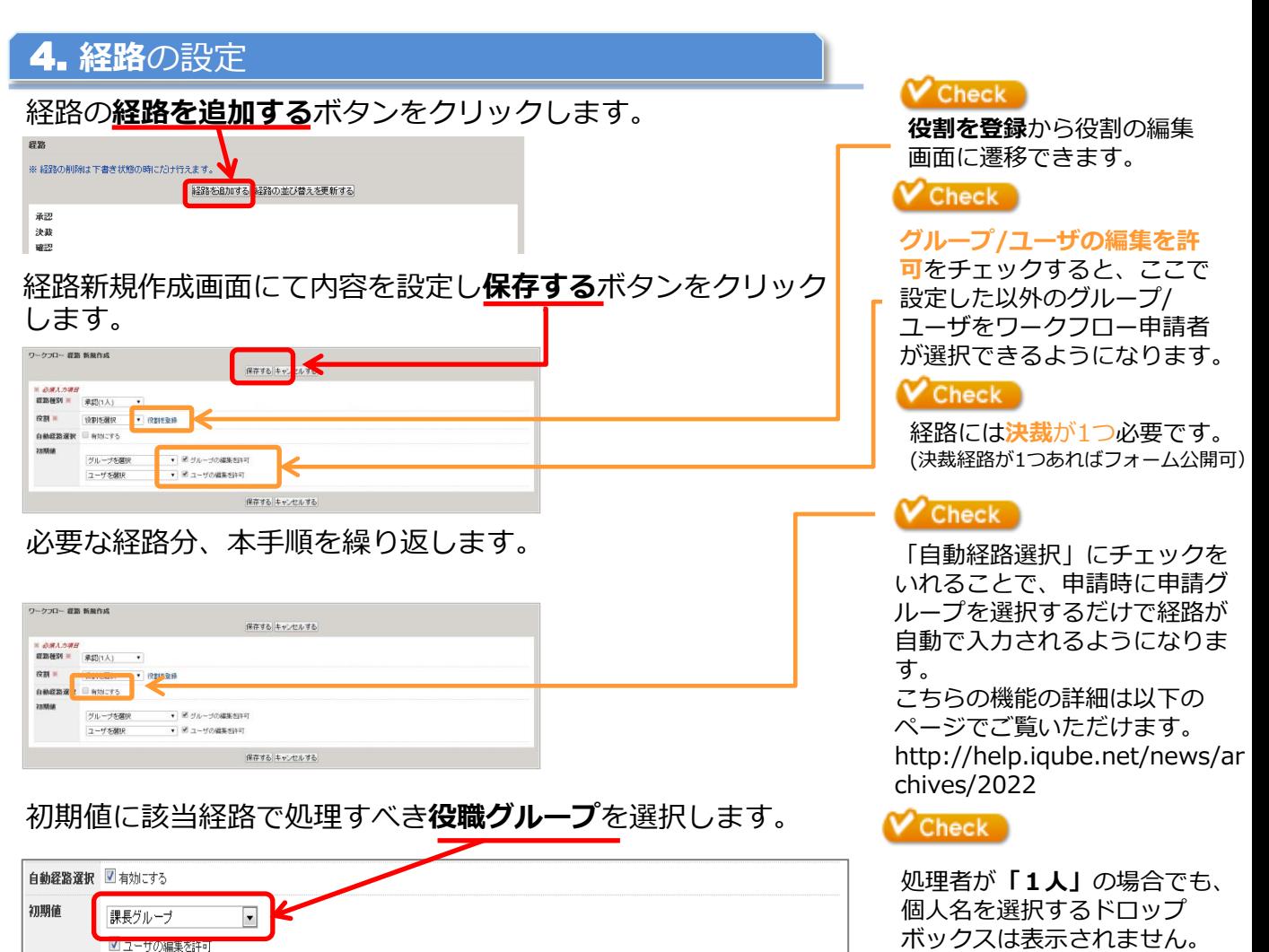

自動経路選択を有効にした経 路にはこのように表示がされ

ます。

**V** Check

### 各必要経路を全て設定すると下記のように表示されます。

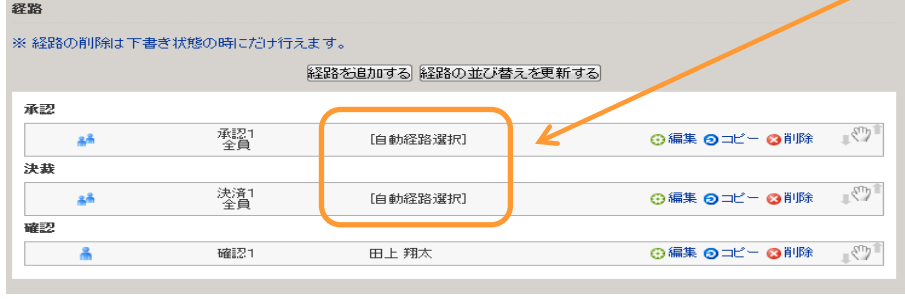

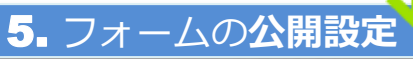

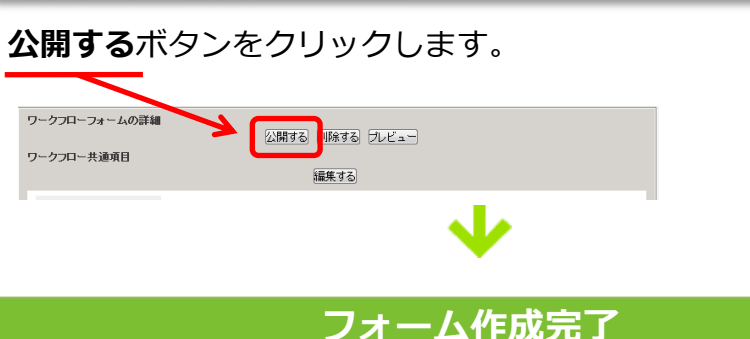

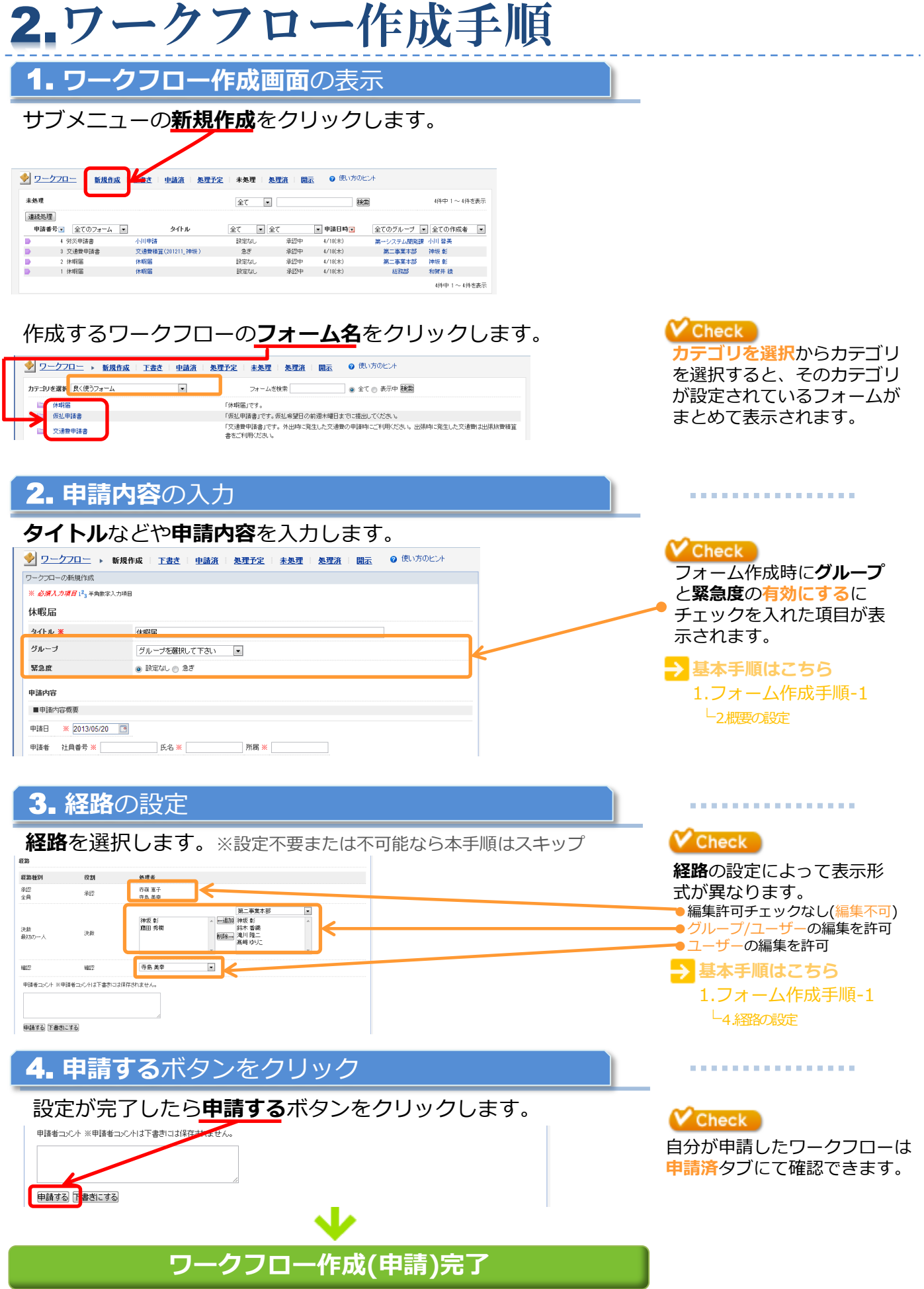

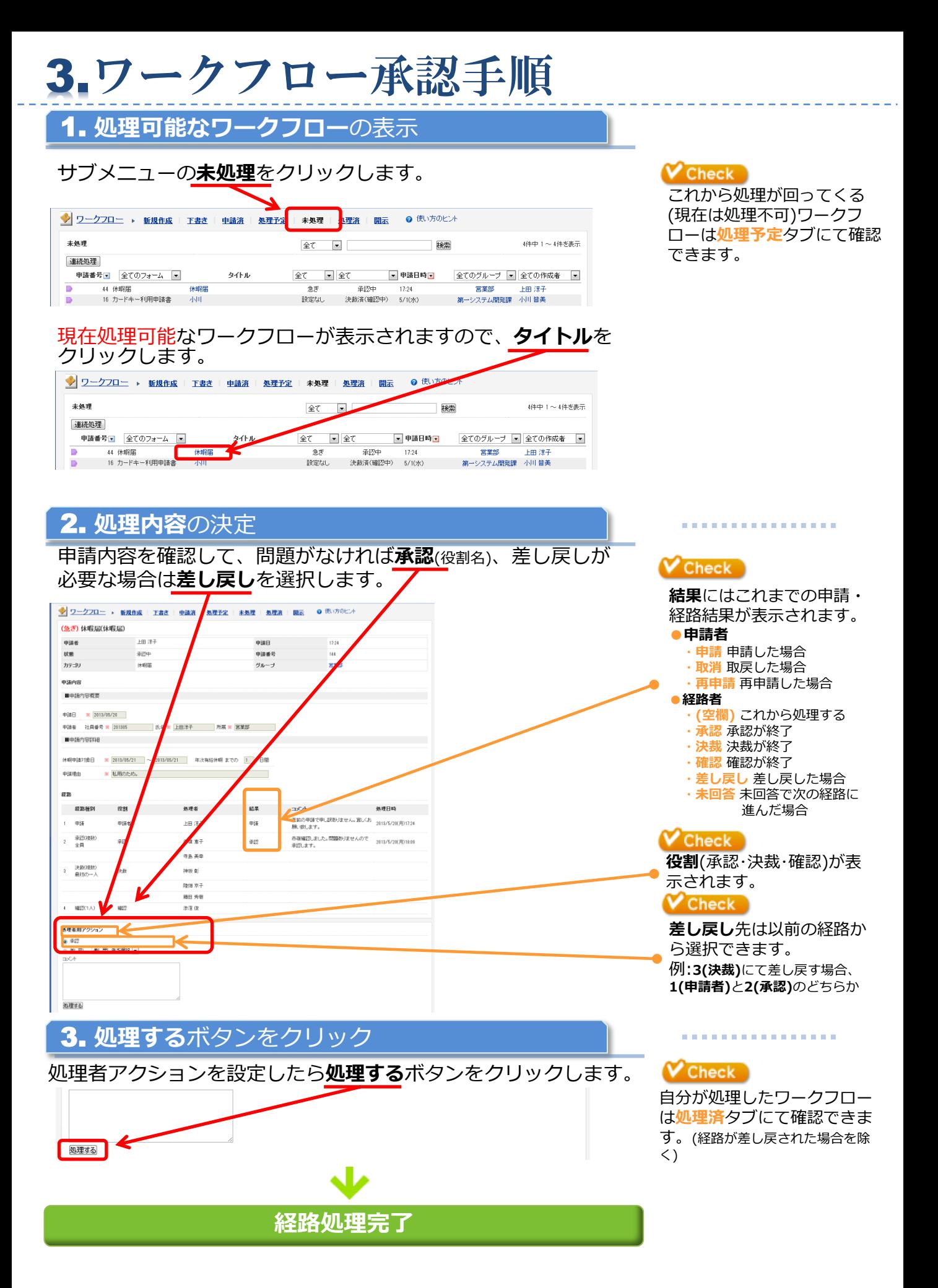